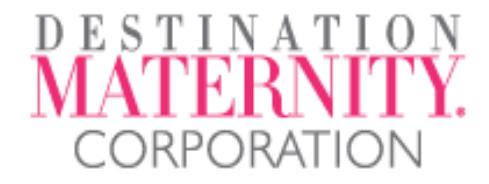

# VENDOR ANUAL DOCUMENT

## 2019-2020 VERSION 3.0

**SECTION 9 – WAG ACI WEB PROCEDURES TRAINING GUIDE**

## **OVERVIEW**

## APPAREL DOCUMENTAION AND CLASSIFICTION

This Web Procedures Training Guide details how to submit apparel classification information and create the Destination Maternity (DM) automated invoice on the web. Also included is the standard operating procedures (SOP) for DM classification process.

#### VENDOR/AGENT SUMMARY TIMELINE

- 1. Complete apparel classification information on the web when garment's Pre-Production sample has been approved.
- 2. Destination Maternity Customs Compliance team will assign HTS# within 48 hours of submission by Vendor.
- 3. Vendor completes automated commercial invoice (ACI) on the web when goods are ready to ship.
- 4. Vendor emails scanned documentation to 'DMC' (Web Portal Term for DM) once goods have shipped.

## CUSTOMS COMPLIANCE CONTACT:

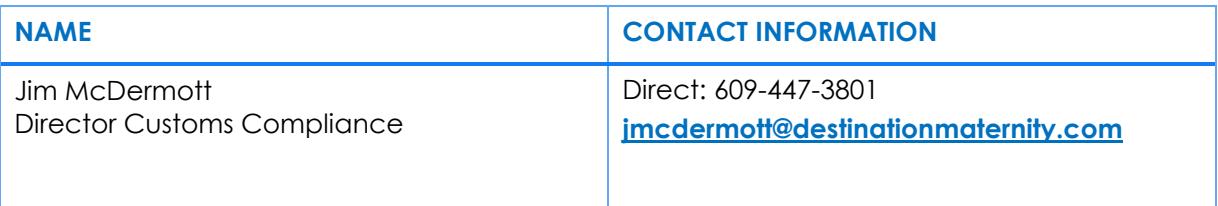

## VENDOR DETAIL PROCEDURES

## CLASSIFICATION

In order to ensure timely and accurate classification of apparel shipments, it is essential that Destination Maternity Vendor Management submit classification information for all apparel shipments. This information is to be entered through the Destination Maternity Web portal.

NOTE: Step by step instructions on how to complete the apparel classification on the web can be found on pages 4 to 7.

Timing of the apparel classification information is critical to ensure there are no disruptions to the creation of the automated invoice (ACI) or the customs clearance process. The following guidelines are to be used by Vendors for submitting Apparel Classification information through the web:

- Apparel classification information is to be submitted through the web when the garment's Pre-Production sample and Testing has been approved by DM.
- Please note the DM automated invoice cannot be completed until the Apparel Classification has been submitted, reviewed and entered in the automated system by DM.

## AUTOMATED INVOICE

In order to ensure timely and accurate US Customs clearance of apparel shipments, it is essential that Destination Maternity Vendors submit a Destination Maternity Automated Invoice with all other necessary clearance documentation.

#### NOTE: Step by step instructions on how to complete the DM automated invoice on the web can be found on pages 8 to 12.

Timing of the Destination Maternity automated invoice is critical to ensure there are no disruptions to the shipping or the customs clearance process. The following guidelines are to be used by Vendors for completing and submitting the DM automated invoice through the web:

- Vendor must complete the DM automated invoice on the web as soon as the goods are ready to ship.
- DM automated invoice MUST be submitted with all the other clearance documents to be used for both payment and US clearance.

## DESTINATION MATERNITY PROCEEDURES

### APPAREL CLASSIFICTION

The Destination Maternity (DM) Customs Compliance specialist is responsible for assigning the proper HTS# and Quota category # for clearance with US Customs:

- The DM customs compliance specialist runs a "New Apparel Classification" report daily which has all Apparel Classifications submitted to Destination Maternity that have not yet been approved.
- The DM customs compliance specialist is required to review all apparel classifications submitted daily.
- Once reviewed, the specialist will either classify the apparel or request additional information or a sample, and then classify.
- If unable to classify, the specialist will send an E-mail to the Vendor requesting additional information or advise reason for delay.
- Upon determination of the proper classification for the apparel, the specialist will enter the description, HTS # and Quota category # into the automated invoice system.

## INSTRUCTIONS FOR COMPLETING DM APPAREL CLASSIFICATION ON THE WEB

## DM WEB SYSTEM STEP BY STEP INSTRUCTIONS

1. Vendor logs into the Destination Maternity Web system: **<http://wwot.motherswork.com/AGENT/login.asp?name=XXXXX>**

Note: The XXXXX must be replaced by the username**.** Contact Customs Compliance Director if you are uncertain of your username.

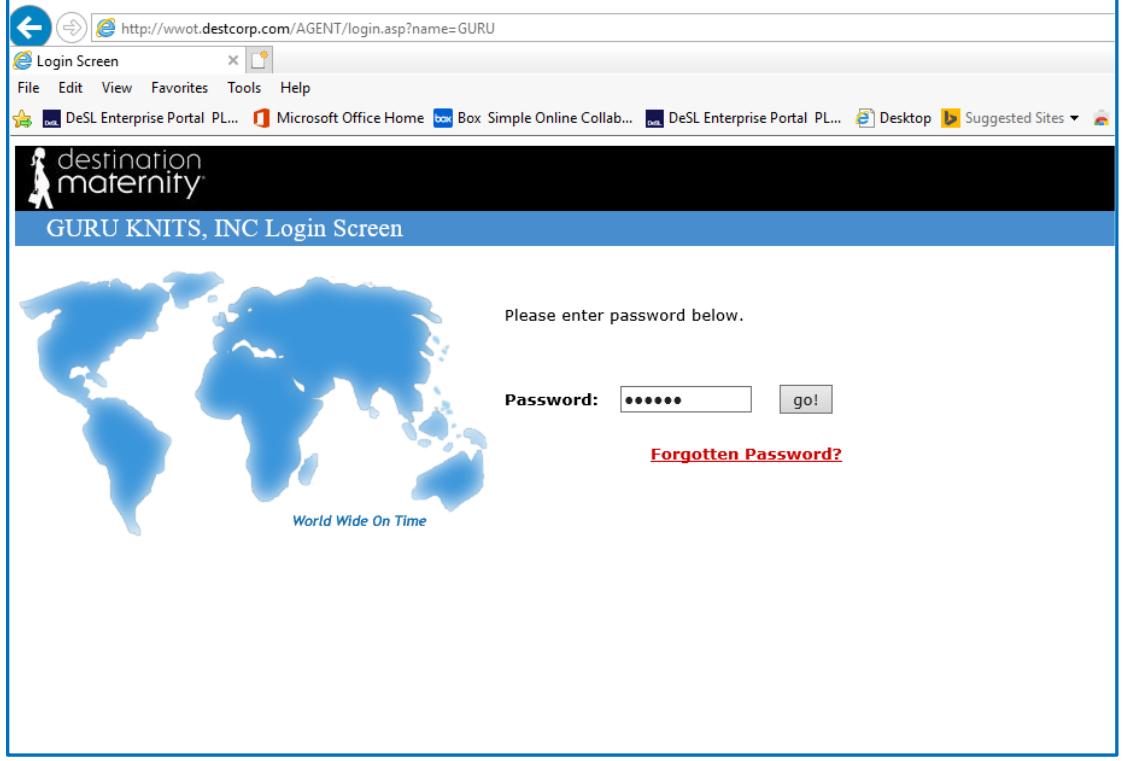

2. Choose the option "Classify Styles"

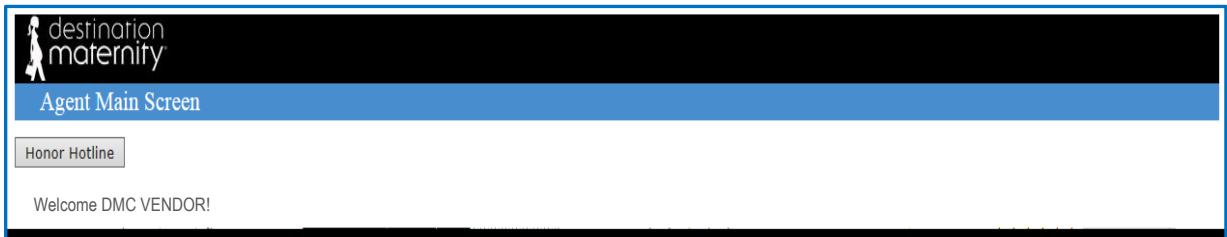

#### **Apparel Classification (Wearing Apparel Guide)**

This is where the HTSUS, quota category, and duty rate for a style can be generated after entering the garment's fiber content and answering some questions.

Classify Styles

#### **Create a Commercial Invoice**

From here you can generate a commercial invoice using information already entered into our system.

Create Invoice

- 3. Enter the style #, season-style-color.
- 4. Choose "# of garments to classify".
- 5. Choose (Continue).

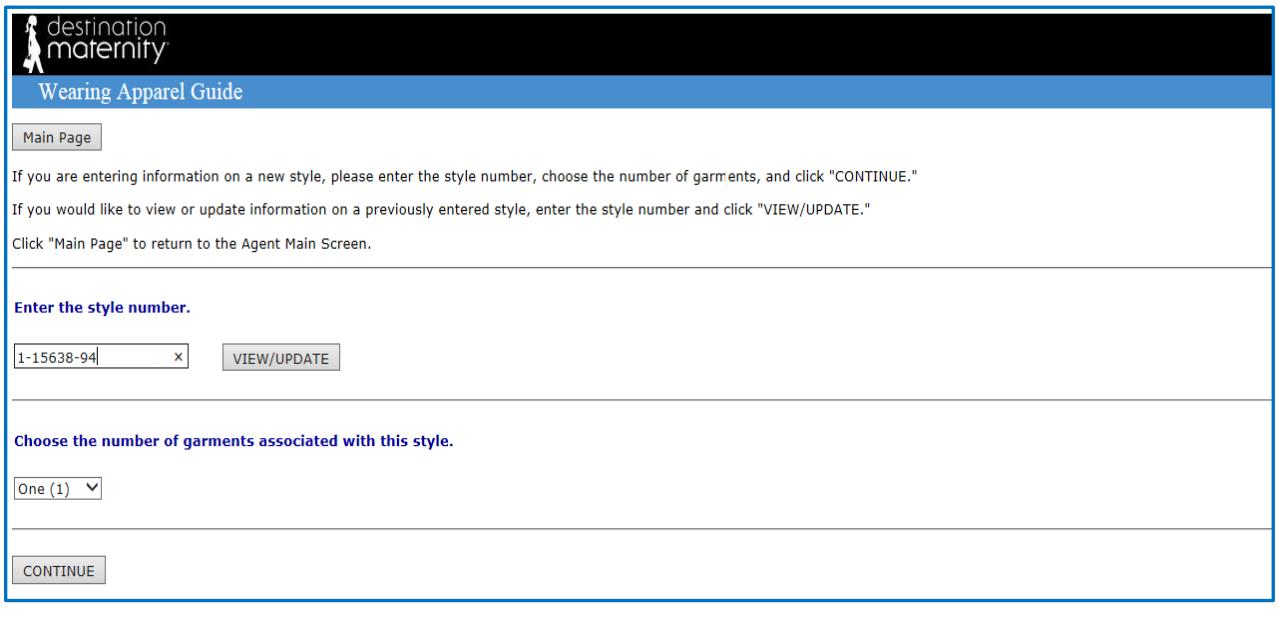

- 6. Choose "Knit, Woven or Leather".
- 7. Choose "Garment Type" (read descriptions to the right and verify you are selecting the correct type).
- 8. Choose (Continue).

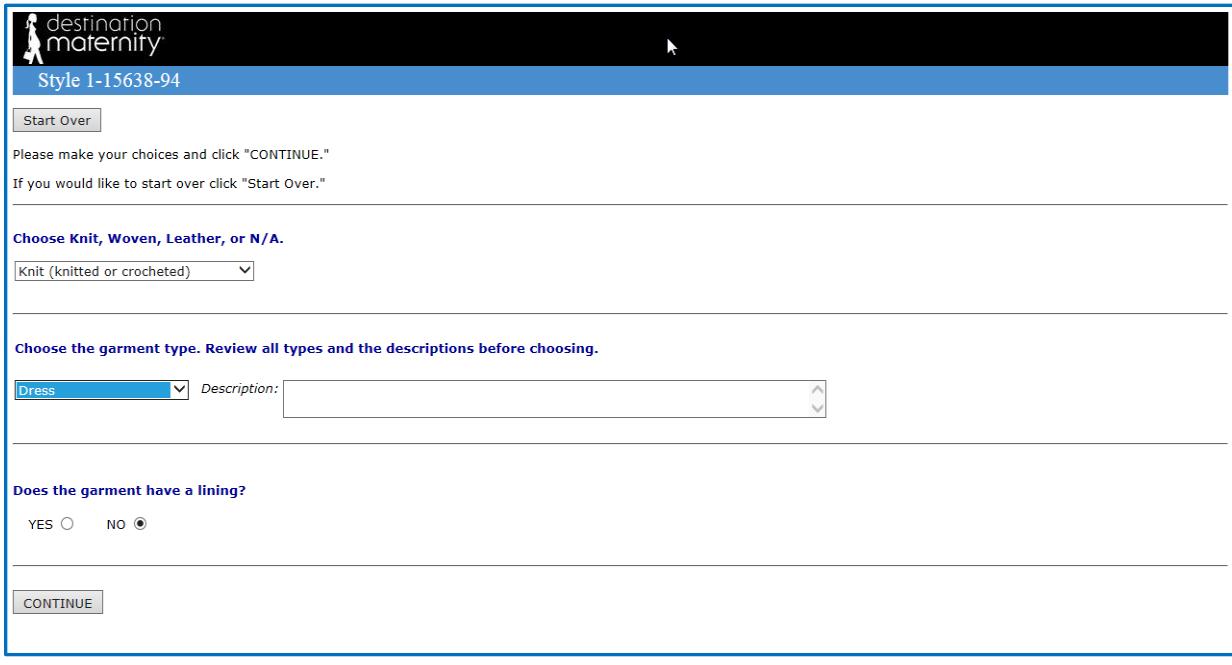

- **9.** Enter fiber content. Must be equal to 100%.
- 10. Choose (Continue).

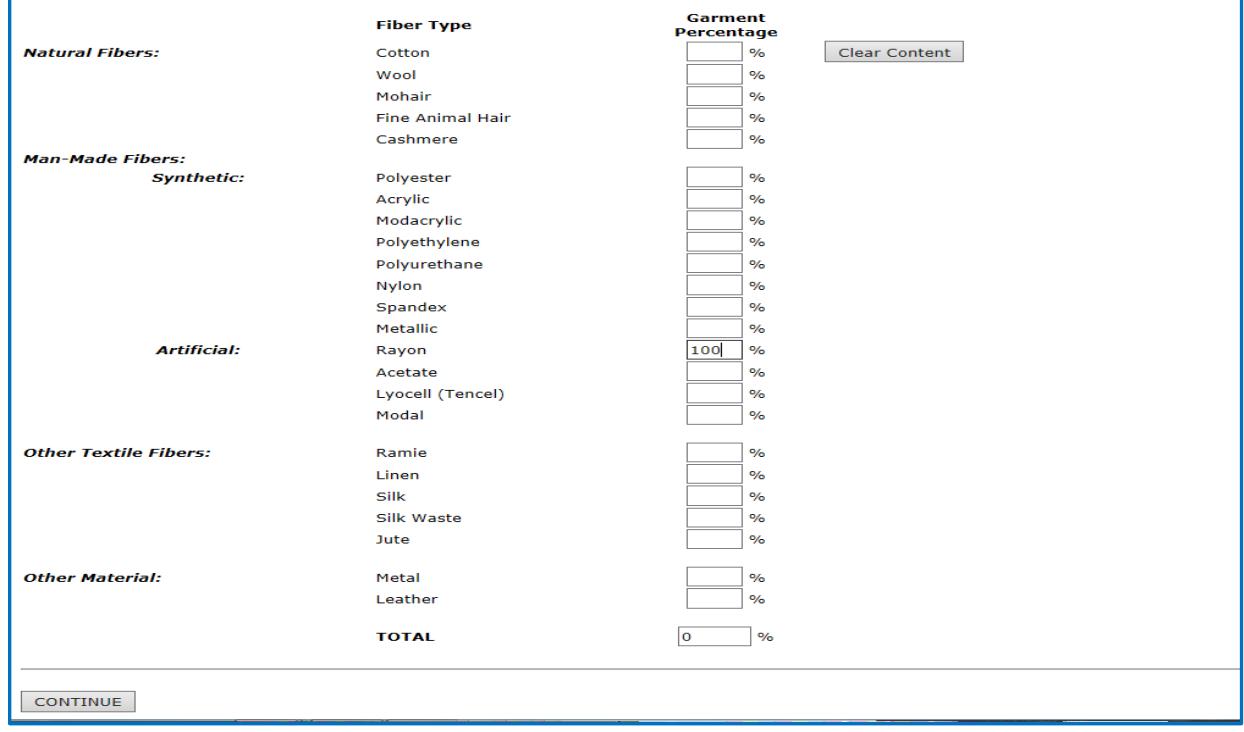

- 11. Answer all questions asked.
- 12. Review details, HTS and Category #'s.
- 13. If all is correct Choose (submit to DMC).

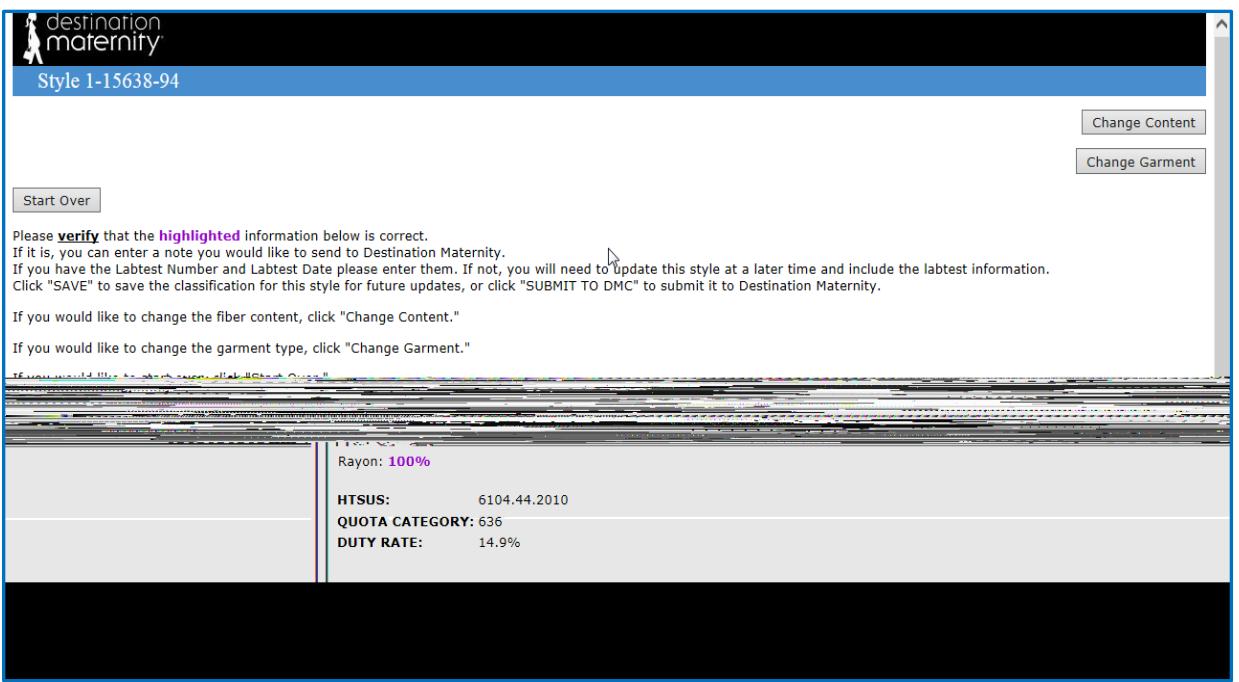

NOTE: Apparel information must be submitted to Destination Maternity for classification and entry into the system. If the apparel information is not submitted to DM and classified by DM, the automated invoice will not be able to be finalized.

## INSTRUCTIONS FOR COMPLETING THE DM AUTOMATED COMMERCIAL INVOICE ON THE WEB

#### DM WEB SYSTEM STEP BY STEP INSTRUCTIONS

1. Vendor logs in the Mothers Work Web system: **[http://wwot.motherswork.com/AGENT/login.asp?name=XXXXX](http://wwot.motherswork.com/vendor/login.asp?name=XXXXX)**

Note: The XXXXX must be replaced by the username**.** Contact Customs Compliance Director if you are uncertain of your username.

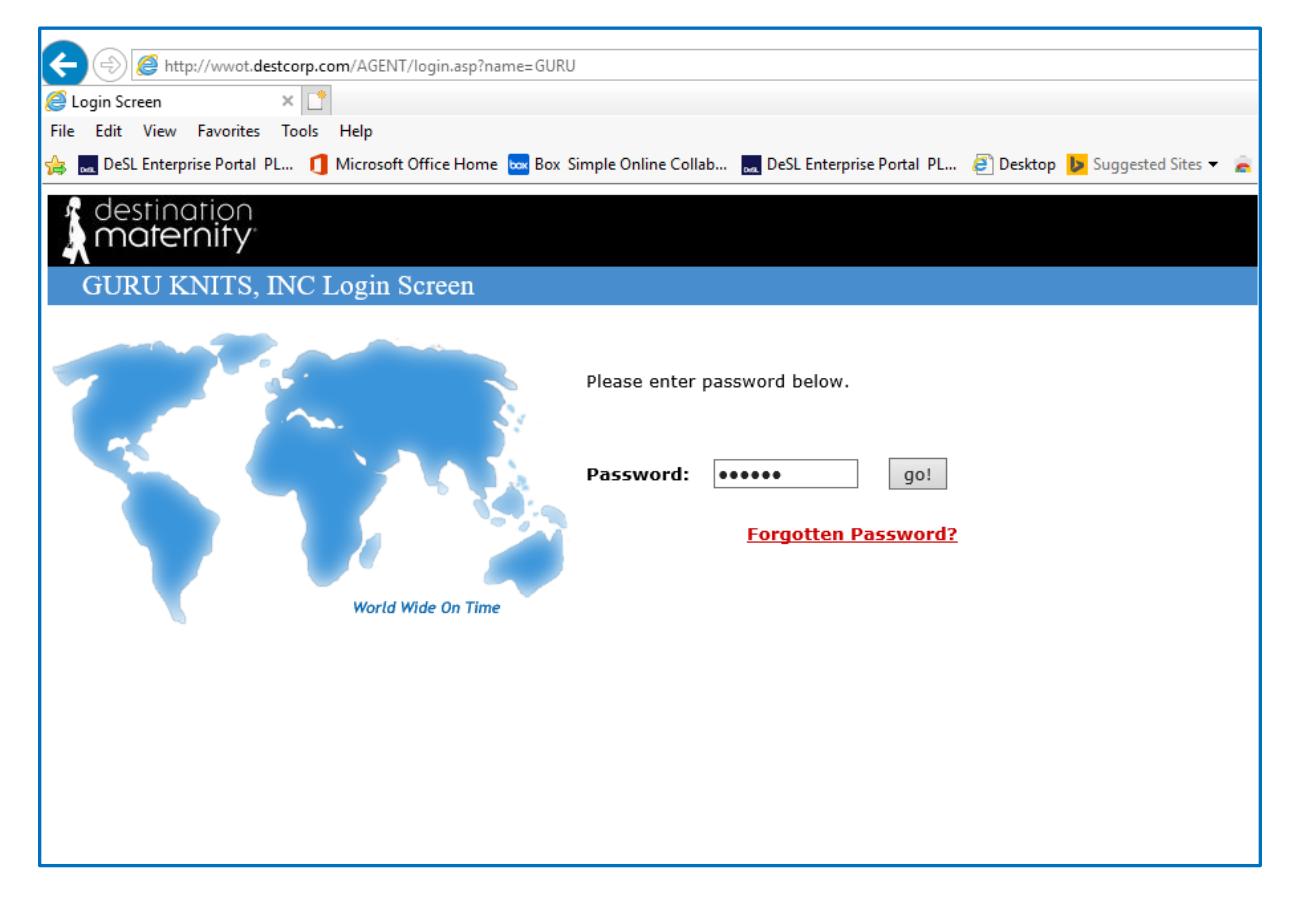

## 2. Choose (Create Invoice)

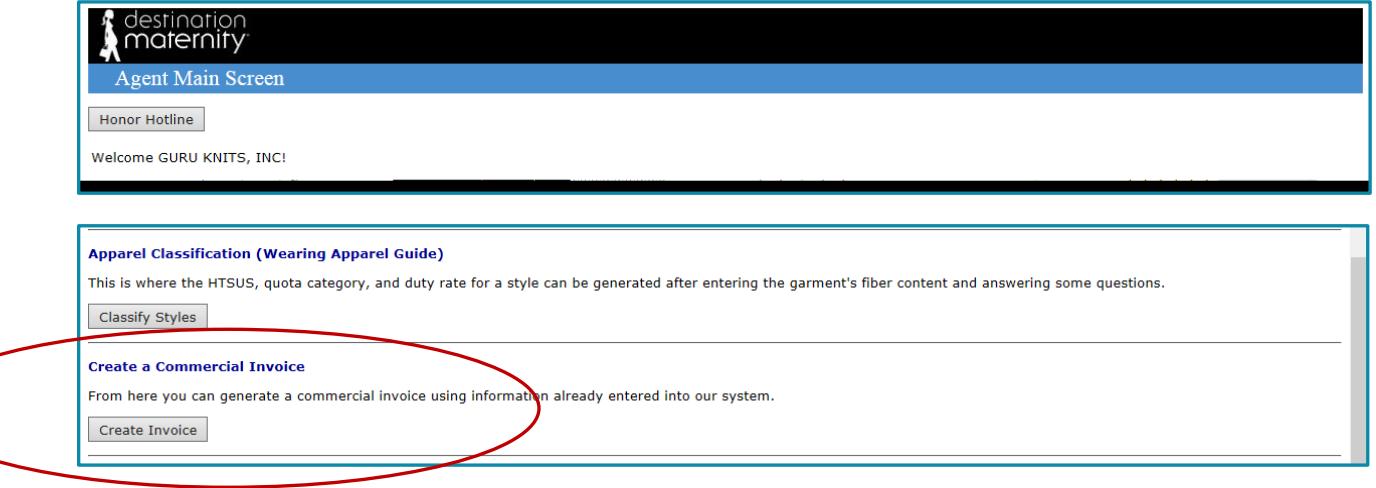

- 3. Enter Invoice Number, created by the agent/vendor. Duplicate invoice numbers will be rejected**.**
- 4. Choose "Vendor/Factory".
- 5. Choose "Ship Via".
- 6. Choose (Continue).

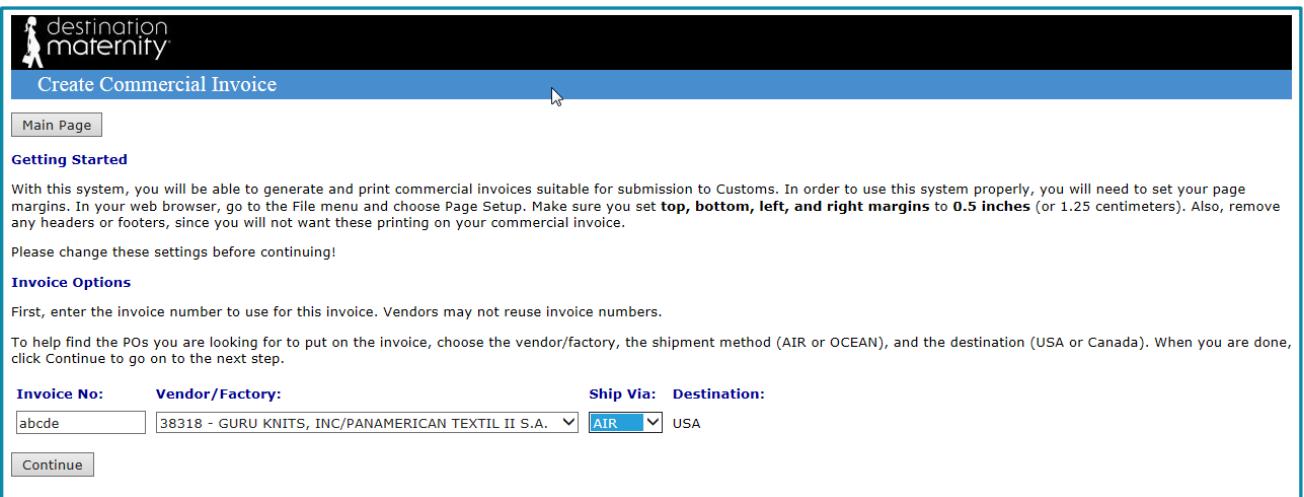

- 7. Enter PO (S).
- 8. Choose (Associate POs to lab test).

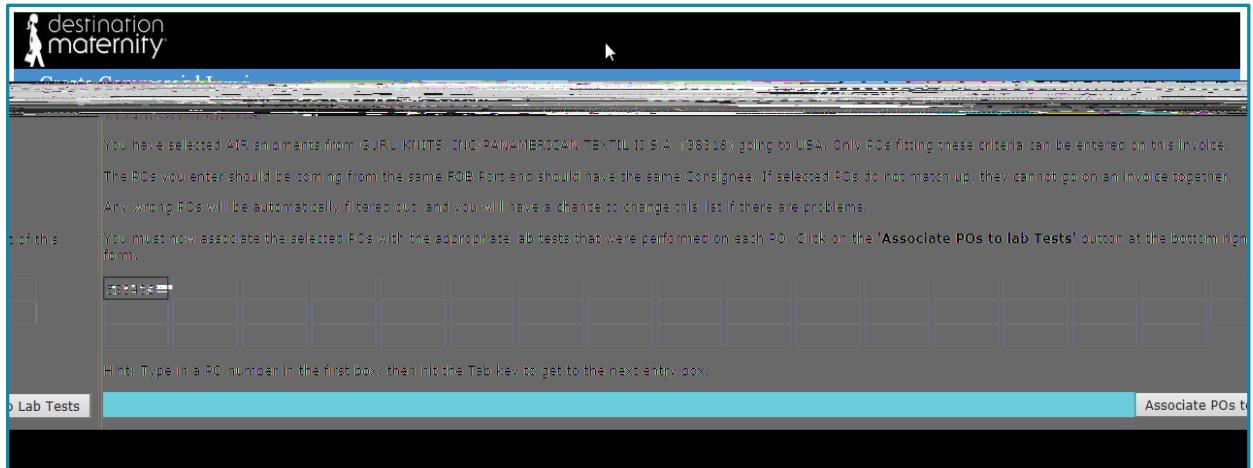

- 9. The next screen will bring you to "Lab Testing for CPSC Certificate".
- 10. Fill in appropriate fields for the PO# indicated and click on "Submit":
	- Date of Testing
	- Manufacturing Date
	- **M** Organizations
	- **N** Labs
	- **N** Test Performed

NOTE: Please contact DM Customs Compliance Team if lab organizations or locations are missing or if you had been issued a consolidated Testing Plan from DM Testing Team, allowing the sharing of test reports for Fabric/Colors/Garments (Program Styles).

11. For multiple PO#'s shipping on the same invoice, the system will automatically ask you to submit testing information individually for each PO#.

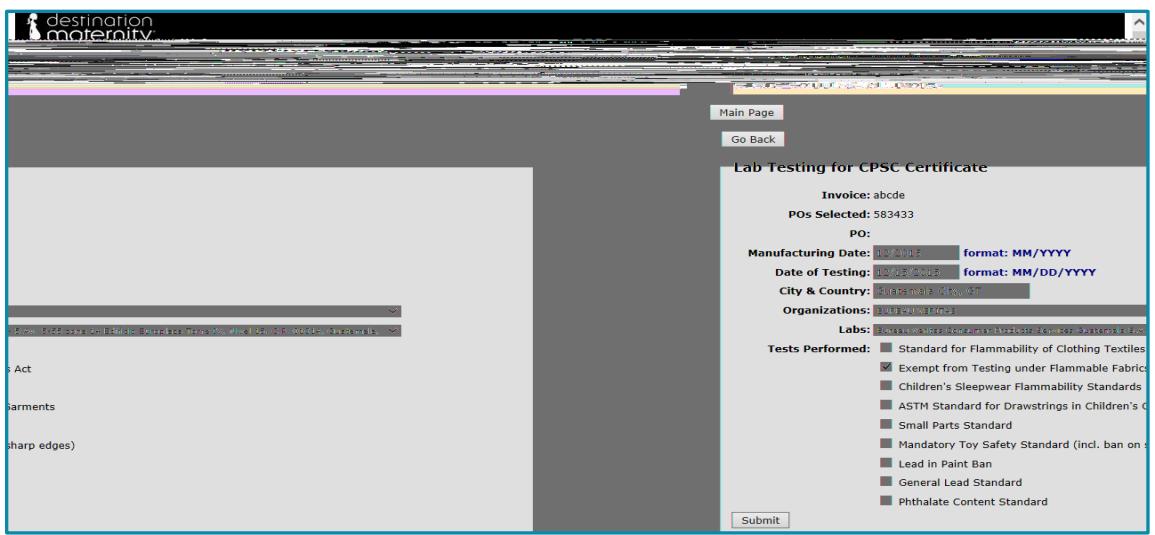

- 12. After you have submitted information for all PO's you will come to this final screen. "Lab Test for CPSC Certificate Completed". Please click on "Add POs to invoice".
- 13. Enter quantity, if it has not already been filled with freight forwarder information.
- 14. Enter any deductions to be minus off the invoice for money owed to Destination Maternity.

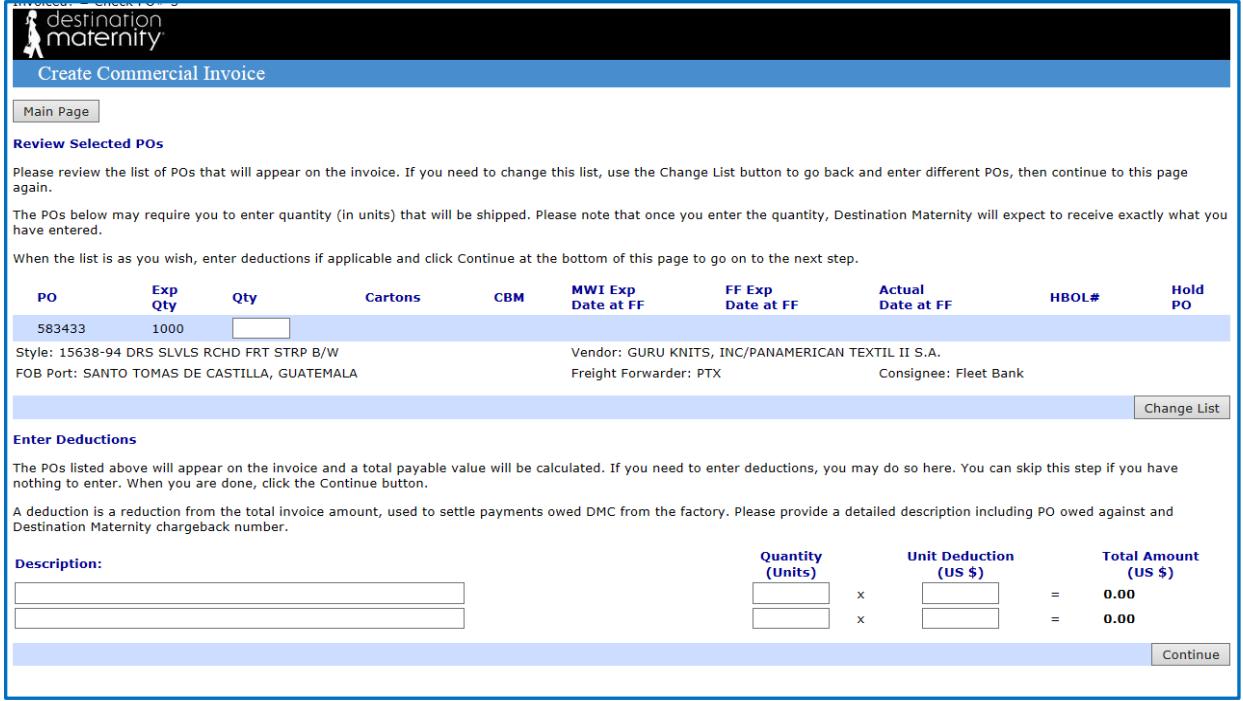

NOTE: Discounts will automatically generate onto the invoice.

- 15. Enter "Preparer's Name", "Preparer's Company" and "Preparer's Title".
- 16. Enter Manufacturer's Name and Address.

NOTE: DM must declare the actual Manufacturer's name and address to US Customs. The actual manufacturers will be the factory that physically produced the garment.

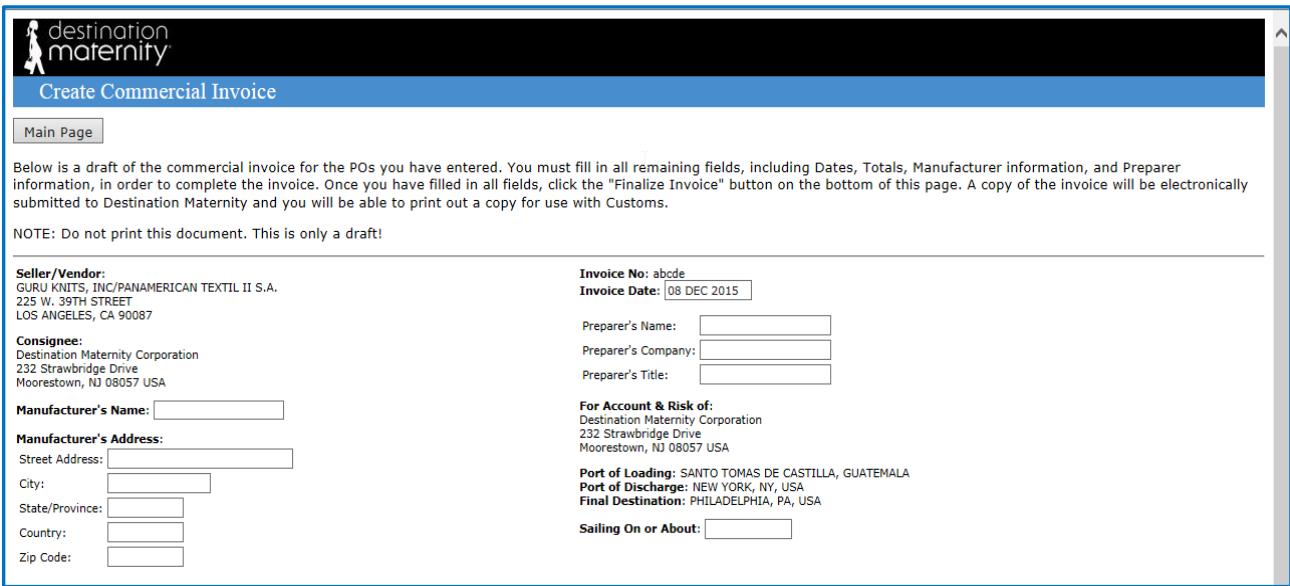

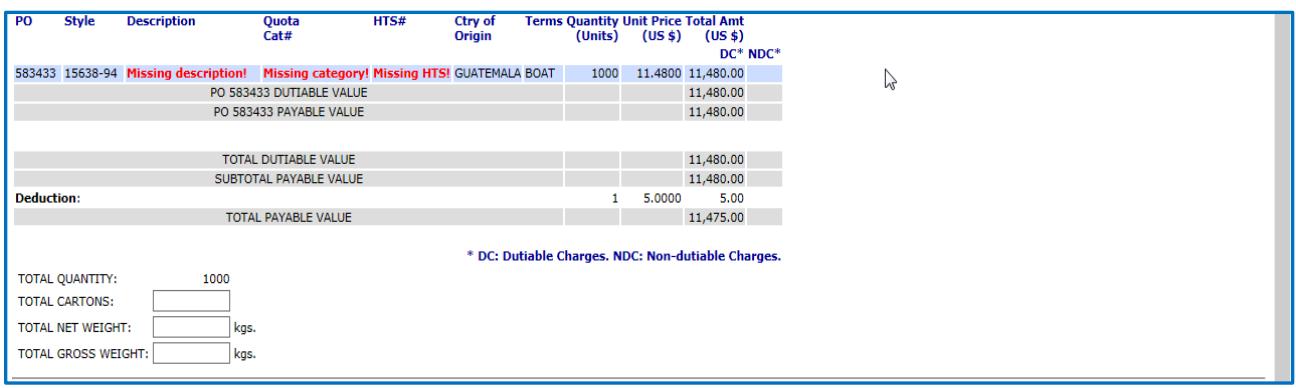

- 17. Enter "sail on or about" date.
- 18. Enter total cartons.
- 19. Enter net weight and gross weight.
- 20. Verify all data is accurate. If not, contact the appropriate Destination Maternity department as noted on the contact list.
- 21. Finalize commercial invoice.
- 22. Print commercial invoice.
- 23. Email the finalized Destination Maternity automated invoice with all other clearance documentation listed below within 24 hours of export.
	- ACI (automated commercial invoice).
	- **M** Detailed Packing List.
	- **SI** Country declaration.
	- **SOL** or Hawb.
	- Any special Regime Documentation.